Make the most of now.

Vodafone 830s Mobile Phone User Guide

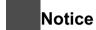

# Copyright © 2008 Huawei Technologies Co. Ltd.

#### **All Rights Reserved**

Your Vodafone 830s is made exclusively for Vodafone by Huawei Technologies.

No part of this manual may be reproduced or transmitted in any form or by any means without prior written consent of Huawei Technologies Co. Ltd.

#### **Trademarks**

VODAFONE, the Vodafone logos, Vodafone Radio DJ are trade marks of the Vodafone Group. Other product and company names mentioned herein may be trade marks of their respective owners.

#### Notice

The information in this manual is subject to change without notice. Every effort has been made in the preparation of this manual to ensure accuracy of the contents, but all statements,

information, and recommendations in this manual do not constitute a warranty of any kind, expressed or implied.

Read the safety precautions carefully to ensure that you use wireless device in a correct and safe manner. For details, see the section "Warnings and Precautions".

## Huawei Technologies Co. Ltd.

#### **Branch Address:**

Huawei Technologies Deutschland GmbH, Am Seestern 24, Dusseldorf, Germany

Postal Code: 40547

## **Head Office Address:**

Administration Building, Huawei Technologies Co. Ltd., Bantian, Longgang District, Shenzhen, P. R. China Postal Code: 518129

Website: http://www.huawei.com

# Safety Precautions

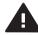

Read the Safety Information section of this user guide on page 44.

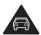

Do not use hand-held while driving.

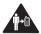

For body-worn operation maintain a separation of 1.5 cm.

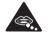

Small parts may cause a choking hazard.

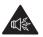

This device may produce a loud sound.

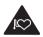

Keep away from pacemakers and other personal medical devices.

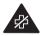

Switch off when instructed in hospitals and medical facilities.

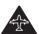

Switch off when instructed in aircrafts and airports.

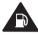

Do not use while re-fuelling.

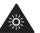

This device may produce a bright or flashing light.

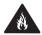

Do not dispose of in a fire.

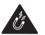

Avoid contact with magnetic media.

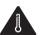

Avoid Extreme Temperatures

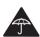

Avoid contact with liquid, keep dry.

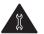

Do not try and disassemble.

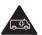

Do not rely on this device for emergency communications.

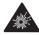

Switch off in explosive environments.

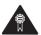

Only use approved accessories.

#### Specific Absorption Rate (SAR)

Your mobile device is a radio transmitter and receiver. It is designed not to exceed the limits for exposure to radio waves recommended by international guidelines. These guidelines were developed by the independent scientific organisation ICNIRP and include safety margins designed to assure the protection of all persons, regardless of age and health.

The guidelines use a unit of measurement known as the Specific Absorption Rate, or SAR. The SAR limit for mobile devices is 2 W/kg and the highest SAR value for this device when tested at the ear was 0.378 W/kg\*. As mobile devices offer a range of functions, they can be

used in other positions, such as on the body as described in this user guide\*\*.

As SAR is measured utilising the device's highest transmitting power, the actual SAR of this device while operating is typically below that indicated above. This is due to automatic changes to the power level of the device to ensure it only uses the minimum power required to communicate with the network.

- \* The tests are carried out in accordance with EN 50360:2001; EN 50361:2001.
- \*\* Please see page 44 about body worn operation.

Please read the safety precautions carefully to ensure the correct and safe use of your wireless device. For detailed information, refer to the section "Warnings and Precautions".

# Table of Contents

| Packing to Know Your Phone 1   Packing List                                                                                                    |
|----------------------------------------------------------------------------------------------------|
| Your Phone       1         Home Screen       3         Introduction to the Menu       4         Getting Started 5       5         Loading the SIM Card       5         Charging the Battery       6         Powering On/Off       8         Call Service 9       8         Making or Answering Calls       9         Operations During a Voice Call       10         Operations During a Video Call       11         Calls       12         Text Input 13       13         T9® Input Method       13 |
| Home Screen                                                                                                    |
| Introduction to the Menu                                                                                                    |
| Getting Started 5           Loading the SIM Card         .5           Unloading the SIM Card         .5           Charging the Battery         .6           Powering On/Off         .8           Call Service 9         Making or Answering Calls         .9           Operations During a Voice Call         .10           Operations During a Video Call         .11           Calls         .12           Text Input 13           T9® Input Method         .13                                    |
| Loading the SIM Card                                                                                                    |
| Unloading the SIM Card 5 Charging the Battery 6 Powering On/Off 8  Call Service 9  Making or Answering Calls 9 Operations During a Voice Call 10 Operations During a Video Call 11 Calls 12  Text Input 13  T9® Input Method 13                                                                                                    |
| Unloading the SIM Card 5 Charging the Battery 6 Powering On/Off 8  Call Service 9  Making or Answering Calls 9 Operations During a Voice Call 10 Operations During a Video Call 11 Calls 12  Text Input 13  T9® Input Method 13                                                                                                    |
| Powering On/Off                                                                                                    |
| Powering On/Off                                                                                                    |
| Making or Answering Calls                                                                                                    |
| Operations During a Voice Call         10           Operations During a Video Call         11           Calls         12           Text Input 13         13                                                                                                    |
| Operations During a Video Call                                                                                                    |
| Calls                                                                                                    |
| Text Input 13 T9® Input Method13                                                                                                    |
| T9 <sup>®</sup> Input Method13                                                                                                    |
|                                                                                                    |
|                                                                                                    |
| Traditional Input Method13                                                                                                    |
| "123" Numeric Input Method14                                                                                                    |
| Symbol Input Method14                                                                                                    |
| Input Different Languages14                                                                                                    |
| Contacts 15                                                                                                    |
| Making Calls from the Contacts15                                                                                                    |
| Searching for a Contact15                                                                                                    |
| Other Operations15                                                                                                    |
| Groups16                                                                                                    |

| Messaging, Email 17   |
|-----------------------|
| Messages17            |
| Email19               |
| Broadcast Inbox21     |
| Templates21           |
| Music 22              |
| Vodafone music22      |
| Recently Played22     |
| Music Library22       |
| Organiser & Tools 23  |
| Alarms23              |
| Calendar23            |
| Task23                |
| Memo23                |
| Synchronise24         |
| Calculator24          |
| Unit Converter24      |
| Currency Converter25  |
| Voice Recorder25      |
| World Time25          |
| Stopwatch25           |
| Timer25               |
| Service Dial Number25 |
| My Files 26           |
| Web 27                |
| Open homepage27       |
| Open new page27       |

| Bookmarks                             | 27 |
|---------------------------------------|----|
| Settings                              | 27 |
| Entertainment, Mobile TV, Application | ns |
| 28                                    |    |
| Games                                 | 28 |
| Camera/Video Camera                   | 28 |
| Mobile TV                             |    |
| Applications                          | 29 |
| Connections 30                        |    |
| USB                                   | 30 |
| Bluetooth®                            | 33 |
| Settings 37                           |    |
| Phone settings                        | 37 |
| Display settings                      | 37 |
| Message settings                      | 38 |
| Call settings                         | 38 |
| Video call                            | 40 |
| Contact settings                      | 40 |
| Connectivity                          | 40 |
| Device management                     | 41 |
| Network                               | 41 |
| Java <sup>TM</sup> settings           | 41 |
| Security                              |    |
| DRM settings                          | 42 |
| Streaming settings                    | 43 |
| Warnings and Precautions 44           |    |
| RF Exposure                           | 44 |

| Distraction Product Handling Electrical safety Interference Explosive environments Environmental Protection Acronyms and Abbreviations 52 Appendix 53 | 47<br>49<br>50 |
|----------------------------------------------------------------------------------------------------|----------------|
|                                                                                                    |                |

# 1 Getting to Know Your Phone

Your Vodafone 830s phone can operate in virtually all countries, automatically switching between WCDMA/HSDPA 2100 and GSM/GPRS 900/1800/1900 networks. This allows you to enjoy communication wherever you use your mobile phone.

Note

The services supported by your phone should be also supported by the network from where you use the phone. For details, please contact your local Vodafone customer care centre. Note that you can also access information on Vodafone services at www.vodafone.com.

# **Packing List**

Your phone package box contains the following:

- One Vodafone 830s mobile phone
- · One travel charger
- · One Li-ion battery
- · One User Guide
- · One stereo headset (Optional)
- One USB data cable (Optional)

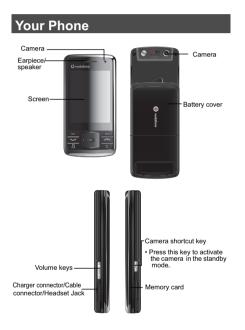

#### **■ Your Phone**

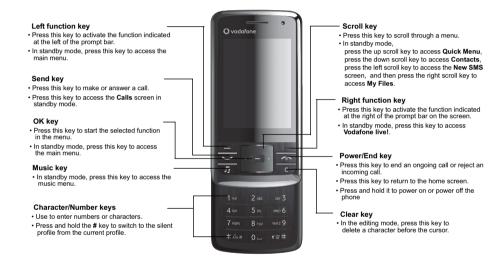

## Home Screen

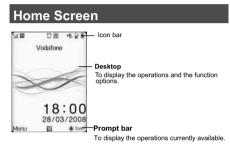

## Icon bar

This area displays the phone status. The following table illustrates the icons that may appear on this bar.

| Icon | Description                                                                               |
|------|-------------------------------------------------------------------------------------------|
| tıl. | Indicates signal strength. The more horizontal bars that appear, the stronger the signal. |
| G    | The phone is currently in a GSM network.                                                  |

| Icon        | Description                                    |  |
|-------------|------------------------------------------------|--|
| 35          | The phone is currently in a WCDMA network.     |  |
| <b>35</b> + | The phone is currently in a HSDPA network.     |  |
| *           | Bluetooth is enabled.                          |  |
| 3           | Forwarding all incoming voice calls to line 1. |  |
| -2          | Call line 2 is enabled currently.              |  |
| 3           | Forwarding all incoming voice calls to line 2. |  |
| \$          | The phone is in a call.                        |  |
| Ţ           | Alarm clock is enabled.                        |  |
| 晃           | You have new text messages.                    |  |
| 屋           | You have new multimedia messages.              |  |
| ×           | You have new PUSH messages.                    |  |
| ×           | You have new emails.                           |  |

### ■ Introduction to the Menu

| lcon                 | Description                                          |
|----------------------|------------------------------------------------------|
| ×                    | You have new voice mails.                            |
| :::<br>! <b>!!</b> ! | You are using the roaming service.                   |
| 4                    | The normal profile is activated.                     |
| C)                   | The headset is plugged in.                           |
| Ca                   | Your PC connects to the Internet through your phone. |
| ı                    | Indicates power level of the battery.                |

## Introduction to the Menu

Your phone provides an extensive range of functions. You can use these functions by navigating the following menus: Web, Email, Applications, Music, Messaging, My Files, Entertainment, Contacts, Organiser & Tools, Mobile TV, Calls and Settings.

1 In standby mode, press to display the main menu.

- Press the scroll key to scroll through the menu, and then press to select the desired item.
- If the menu contains further submenus, repeat step 2.
- 4 Use the selected function according to the prompts on the screen.
- 5 Select **Back** to return to the previous menu.

  Press to return to the standby mode.

# 2 Getting Started

# Loading the SIM Card

Load your SIM card before using your phone. To use the SIM card properly, please read the following instructions carefully.

Note

- Keep the SIM card out of the reach of children.
- The SIM card and its metal contacts can be easily damaged by scratching or bending. Ensure care when you carry, load or remove it
- Always disconnect the charger from the phone before loading or removing the SIM card.

To load the SIM card, do as follows:

Position the card at the card slot entrance, making sure it is facing the same way as shown in the diagram below, with the notched corner at the down left. Then slide in as shown.

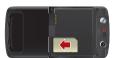

2 Fit the battery into the battery slot on back of the phone. Press the battery down until it clicks into place.

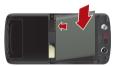

3 Slide the back cover to the phone.

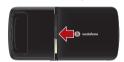

# Unloading the SIM Card

Only unload the SIM card and the battery after powering off your phone. Otherwise, your phone may be damaged.

To unload the SIM card:

### Charging the Battery

1 Unload the back cover out of the phone.

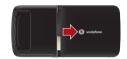

Please unload the battery according to the following picture.

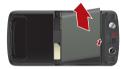

3 Press the SIM card with one finger and slide it out of the slot.

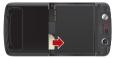

# Charging the Battery

Before charging the battery, please read the following precautions carefully.

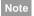

- When you charge the battery for the first time, please charge it for a minimum of 12 hours.
- The battery discharges even while not being used. If you have not used it for a long time, please recharge it first.
- The charging time depends on the environmental temperature and the age of the battery.
- Do not strike, throw or cause any kind of violent shock to the battery, otherwise liquid leakage, body damage, overheating, explosion or fire may occur.
- The battery can be recharged but eventually wears out. If the battery lasts for a shorter time period than usual after being charged normally, replace it with a battery of the same type.
- Charge the battery by using the charger supplied with your phone.

Insert the plug of the charger into the connector of the phone as shown in the following figure.

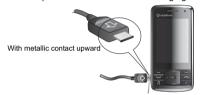

Plug in the connector of the charger to a power socket.

Note

- The plug of the charger is in trapezium shape. Reversely inserting the plug may damage the mobile phone and charger. The connection methods of USB data cable and headset are the same as the charger.
- When the battery power level is very low, the phone makes alert sounds and displays a prompt. When the battery power level is too low, the phone will power off automatically.

 When the battery is being charged, the charging indicator blinks continuously. When the charging indicator stops blinking, it indicates that the battery is full.

Charging the Battery

# Loading/Removing a Memory Card

The Vodafone 830s phone supports a memory card (micro-SD) with a capacity up to 2 GB.

Insert the memory card into the slot, as shown in the following figure.

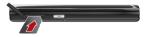

To remove a memory card, press the memory card gently. Now the memory card will pop up automatically. Then take it out as shown in the following figure.

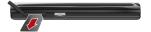

#### ■ Powering On/Off

# Powering On/Off

## **Powering On**

Ensure that the SIM card is in your phone and that the battery has been charged.

Press and hold \_\_\_ to power on your phone.

## **Powering Off**

Press and hold **to power off your phone.** 

#### **Access Codes**

For setting and changing the access codes, please refer to "Settings/Security" on page 41.

#### Phone Password

The phone password is used to protect your phone from unauthorized use. The phone password is preset as 0000 for your Vodafone 830s phone.

### ◆ PIN

The personal identification number (PIN) code is used to protect your SIM card from unauthorized use. The PIN code is usually provided when you get the

SIM card from Vodafone. If you have not received a PIN code or if you have forgotten it, contact your local Vodafone customer care centre.

#### ♦ PIN2

Some SIM cards provide a PIN2 code. Some special functions such as the "Fixed Dialer Number" are not available until you enter the PIN2 code. At the same time, your SIM card should support these functions.

#### ◆ PUK

To unlock a locked SIM card, you need to enter the PIN Unblocking Key (PUK) code. The PUK code is usually provided when you get the SIM card from Vodafone. If you have not received a PUK code or if you have forgotten it, contact your local Vodafone customer care centre.

## **♦ PUK2**

Some SIM cards provide a PUK2 code that is used to unlock a locked PIN2 code. The PUK2 code is usually provided when you get the SIM card from Vodafone. If you have not received a PUK2 code or if you have forgotten it, contact your local Vodafone customer care centre.

# 3 Call Service

# Making or Answering Calls Making a Voice or Video Call

You can make a video call to other person whose phone also supports video calls.

- 1 Enter or edit a phone number in one of the following ways:
  - Enter a phone number through the keypad.
  - Select a number from the Calls screen.
  - Select a number from the Contacts screen.
- 2 To make a voice call or video call.
  - Press uto make a voice call.
  - Select Options > Call > Video Call to make a video call.
- 3 Press to end the call.

Note

To delete a wrong number, press once to delete the digit to the left of the cursor.

## **Making Voice Calls Using SDN**

You can make a voice call through speed dialing. Select Contacts > Options > Advanced > Speed dial number to set the speed dialing number(SDN). To make a call by SDN, press and hold the number key until the phone dials the corresponding phone number.

## **Answering or Rejecting Calls**

The following describes how to answer or reject a call in different answer modes:

| Operation     | Description                                             |
|---------------|---------------------------------------------------------|
| Answer a      | If the answer mode is Any key,                          |
| call          | press any key except 🔼.                                 |
|               | <ul> <li>If the answer mode is Send key,</li> </ul>     |
|               | press .                                                 |
|               | <ul> <li>If the answer mode is Slide up,</li> </ul>     |
|               | slide the phone.                                        |
|               | <ul> <li>If the headset is in use, press the</li> </ul> |
|               | control key on the headset.                             |
| Reject a call | Press or select Options > Reject.                       |

#### Operations During a Voice Call

| Operation  | Description                         |  |
|------------|-------------------------------------|--|
| End a call | Press to end the call               |  |
| Reply by   | To send a predefined message to the |  |
| message    | caller.                             |  |
|            |                                     |  |

Note

When the phone is closed and there is no ongoing call, you can press and hold the camera key to mute the ringtone of an incoming call. You can also press and hold the volume keys to reject the call.

You can also set the auto answer mode to **Immediate answer**, **Text message** or **Recorded voice**. For details, refer to "Settings/Call settings/Auto Answer".

# Operations During a Voice Call

# **Icon Description**

: A call is ongoing.

: The call is on hold.

## Operations

During a voice call, you can select **Options** to perform the following operations.

- Hold active call/Resume: To hold or resume the call during a call.
- End: To end all calls, the active call, the current call or the on hold call.
- Handsfree/Earpiece: To switch between the Handsfree and the Earpiece modes during a call.
- Start recording/Stop recording: to record or stop recording the conversation.
- Other applications: To access the Contacts screen, the Messaging screen, the Calls screen or the Calendar screen.
- Answer/Reject: Your phone allows you to handle two calls simultaneously. During a call, if there is a new incoming call, select Options > Answer to answer it or select Options > Reject to reject it.
- · Swap: To swap between calls during a 3-party call.

- **Switch camera off/on**: To forbid or allow the video from your side.
- Switch to outer/inner camera: To switch between the main lens and the assistant lens.
- Picture mode: To switch display.
- Image quality: To set the image quality to fine quality or more smooth.
- Play file: To play a media file.
- **Switch to handsfree/earpiece**: Switch between the loudspeaker mode and the earpiece mode.
- Start recording: To record a video clip. A recorded video clip is saved to the My Files/Videos directory.
- Other applications: To access the Contacts screen, the Messaging screen, the Calls screen or the Calendar screen.

 Conference call/Private call: To switch to the conference call during a 3-party call or to talk with a party privately during a conference call.

# Operations During a Video Call Icon Description

| Icon  | Description                                |
|-------|--------------------------------------------|
| O     | Press the up or down scroll key to adjust  |
|       | the brightness.                            |
|       | Press the left or right scroll key to zoom |
| -     | in or zoom out.                            |
| ada . | Press the volume keys to adjust the vol-   |
| -4.   | ume.                                       |
| 1)/   | Press to switch between the loud-          |
|       | speaker mode and the earpiece mode.        |

## **Operations**

During a video call, you can press to hold the call and send a preset file to the other party. You can press again to resume the call. Before you use

### Calls

# Calls

The recently dialed calls, received calls and missed calls are saved automatically.

Select **Calls** in the main menu and then press the left/right scroll key to select **All calls**, **Missed**,

**Received** or **Dialed**. Then select **Options** for the following options.

- Send message: To send a message or MMS.
- Save number: To save the number of the selected record.
- Call: To make a voice call or a video call.
- Delete: To delete the selected record.
- Mark/Unmark: To mark/unmark a record or all records.
- **Advanced**: To set the display mode of all records or view calls status.

# 4 Text Input

You can use the keypad to enter alphanumeric characters and symbols. For example, you can add entries to the contacts, write messages or schedule events on the calendar.

Note

While entering text:

- Press to switch between input methods.
   Press and hold the key to enable or disable the T9 input mode.
- Press to display the symbols list.
   Press and hold the key to set the input language.
- Press to delete the letter before the cursor.

# T9<sup>®</sup> Input Method

With the T9 input method, you can easily and quickly enter words. T9 is a predictive text entry mode. Press the relevant key that corresponds to the desired letter and T9 will offer you candidate words.

Press each key carrying the desired letter once, and then the predictive text scheme will present the candidate words composed by the letters you have entered in the drop-down menu.

For example, to enter the word "good" with the T9 input method, follow these steps.

- Press successively the keys , , , , , , , and , and which "g", "o", "o", and "d" belong to, and the candidate words "good", "home" etc. composed by these letters will be shown in the drop-down menu.
- 2 Use the up/down scroll key to select "good".

Note

Press repeatedly and you will see "T9 abc", "T9 Abc" and "T9 ABC" on the upper left corner of the screen successively. It indicates the words to be entered will be in lower case, first letter capitalized or in upper case.

## Traditional Input Method

When T9 input method is off, you can use the traditional input method for entering alphabetic characters. Repeatedly press the key that carries the letter to be entered when it appears on the screen. For example, to enter the word "Hello" with the traditional input method, follow these steps.

#### ■ "123" Numeric Input Method

- 1 Press that carries "h" repeatedly and all letters carried by this key will be displayed successively on the screen. You can scroll through this list and select the character you want. Stop when you see an "h" on the screen.
- After entering the first letter, you can directly press another key (except to enter the next letter. If the next desired letter is on the same key as the current one, wait until the cursor appears to the right of the current letter and then you can enter the next one.
- 3 Enter "e", "I", "I" and "o" in the same way.

Note

Press repeatedly and you will see "abc",
"Abc" or "ABC" on the upper left corner of the
screen successively. It indicates the words to
be entered will be in lower case, first letter capitalized or in upper case.

# "123" Numeric Input Method

In a text editing screen, press and hold the character/ number keys to enter corresponding numeric characters. You can also press successively the key to switch to the "123" numeric input method, and enter corresponding numeric characters by pressing the character/number keys.

## Symbol Input Method

You can press to display the symbols list and then select symbols to input.

You can also press **to** input the commonly-used symbols in a text editing screen.

# Input Different Languages

In a text editing screen, Press and hold the key to set the language for the text.

# 5 Contacts

Contacts enables you to save and manage such information as phone numbers and addresses of your contacts. You can save such information in your phone or your SIM card.

## Making Calls from the Contacts

You can make a voice/video call with a contact selected from the contacts list.

- In the Contacts screen, press the left/right scroll key to select Contacts.
- Select a contact and select Options > Call. Then, you can select Voice Call or Video Call to make a call.

# Searching for a Contact

You can find a contact from the contacts list easily and quickly by using this function on the **Contacts** screen. Select **Options >Advanced >Search contacts**, and then enter the contact name you are searching for. The contact is displayed. You can also use quick search in the contacts list screen. You can find a contact by entering the initials

of the first name or the last name of the contact. For example, to find a contact named "Alice Green", enter the initials "a" or "g". This contact is displayed in the candidate list.

## Other Operations

In the **Contacts** screen, select **Options** for the following options.

- View: To view the detailed information of the contact
- · Call: To make a voice call or a video call.
- Send message: To send a message or Email to the selected contact.
- Send contact: To send a contact to other devices supporting Message or Bluetooth.
- Add new contact: To create a new contact.
- · Delete: To delete the selected contact.
- Mark/Unmark: To mark/unmark a record or all records in your phone and SIM card.
- · Advanced: To access the advanced options.
- Settings: To set the default contact list displayed in the contact screen, to sort the contacts on the Contacts screen.

### Groups

 Memory status: To view the memory status of both your phone and SIM card. for the following options: details, rename, send message and remove all members.

# Groups

# **Adding/Deleting Group Members**

- In the Contacts screen, press the left/right scroll key to select Groups.
- 2 Select a group and press **OK** key to view the details.
- Select Options > Add contacts. Select a contact and press Add. The member you added is displayed in the group member list.

To delete a group member, select a member from the group member list, and then select **Options** > **Remove**.

### Managing a Group

In the **Contacts** screen, press the left/right scroll key to select **Groups**. Select a group and select **Options** 

# 6 Messaging, Email

## Messages

The maximum content for a single text message is 160 characters. If the characters you enter exceed this limit, the text is divided into two or more continuous messages when it is sent.

## **Creating a Message**

With this option, you can create new SMS, MMS.

- Select Messaging > Create message in the main menu to access the SMS or MMS editing screen.
- 2 During editing a message, you can press down scroll key to add attachment files.
- Press left/right scroll key to switch, then press OK key to select file from My Files or preview the message.
- 4 After editing the message, select **OK** key to add a recipient's number.
- 5 Press **OK** key to send the message.

## **Messages Mailboxes**

The phone provides four mailboxes for messages, namely, Inbox, Drafts, Outbox, Sent.

#### **♦** Inbox

You can save the received messages in Inbox.

#### Icons in Inbox

| Icon     | Description                               |
|----------|-------------------------------------------|
|          | a read SMS or a read message report       |
| $\times$ | an unread SMS or an unread message report |
|          | a read MMS                                |
| ×        | an unread MMS                             |
|          | A read Push message                       |
| ×        | An unread Push message                    |
|          |                                           |

### Viewing Messages in Inbox

1 Select Messaging > Inbox.

#### Messages

- Press the up/down scroll key to view the messages and then press OK key to view the details.
- 3 You can select **Options** for the following operations
  - Play: To play the multimedia message.
  - Reply: To reply the message.
  - Forward: To forward the message.
  - Delete: To delete the message.
  - Call sender: To call the message sender by a voice call or a video call.
  - Info.: To view the details of the message.
  - Save picture: To save the picture of the MMS.
  - Save as template: To save this message as a template.

#### Drafts

The Draft box is used to save the messages you created and saved.

#### **Icons in Drafts**

- : A multimedia message saved to the phone.
- : A multimedia message saved to the phone.

### Viewing and Editing Messages in the Draft

- Select Messaging > Drafts.
- Press the up/down scroll key to select a message and press **OK** key to edit it.

#### Sent

**Sent** is used to save the messages that have been sent successfully.

#### **Icons in Sent**

- : A multimedia message has been sent.

#### Viewing Messages in Sent

- 1 Select Messaging > Sent.
- Press the up/down scroll key to select a message and press **OK** key to view the details.
- 3 You may select **Options** to do the same operations as those of Inbox.

#### Outbox

**Outbox** is used to save the messages that failed to be sent.

: A message that fails to be sent.

Viewing and Editing Messages in the Outbox

- 1 Select Messaging > Outbox.
- Press the up/down scroll key to select a message and press **OK** key to edit it.

## **Message Settings**

You can change the message settings by performing the following steps.

- 1 Select Messaging > Settings > SMS & MMS from the main menu.
- 2 Set the parameters related to messages.

## **Email**

Before sending an email, please set an email account first. For details, please refer to "Email Settings" on page 21.

## **Creating an Email**

- 1 Select Email > Create Email from the main menu to access the email editing screen.
- Select To and press OK key. Select Enter recipient or Add from Contacts to select an email address
- In the email editing screen, select **Subject** and press **OK** key to edit the contents.
- In the email editing screen, select the **Message** text box to edit the content.
- In the email editing screen, select Options > Add attachment to attach picture, music, video, eBook, or etc.
- 6 In the email editing screen, select **Options** > **Send** to send the email.

#### **Mailboxes**

Your Phone provides five mailboxes for email, namely, Inbox, Drafts, Sent, Outbox and Blocked.

#### Email

#### ♦ Inbox

All Emails received are saved in the Inbox.

#### Icons in Inbox

: A read email.

: An unread email.

#### Viewing and Editing Emails in Inbox

- 1 Select an email and press **OK** key to view the content.
- In the Details screen, select **Options** for the following operations:
  - View: To view the content.
  - Reply: To reply to the email sender.
  - Reply all: To reply to the email sender and all email receivers except the replier.
  - Forward: To forward the selected email.
  - Delete: To delete the selected email.

#### Drafts

The saved new emails are saved in the Drafts.

#### Icon in Drafts

: Emails to be sent.

#### Viewing and Editing Emails in Drafts

- Select the desired email in the **Drafts** and press **OK** key to access the editing screen.
- 2 Edit the related information. For details, perform the same operations as in creating an email.

#### Sent

The emails sent to server are saved in the sent box. **Icon in Sent** 

: A read email.

#### Viewing and Editing Emails in Sent

- 1 Select an email and press **OK** key to view the details.
- 2 You may select **Options** to perform the same operations as those of the Inbox.

#### Outbox

Those emails which failed to be sent are retained in the Outbox.

#### Icon in Outbox

: Emails failed to send.

#### Viewing and Editing Emails in Outbox

- Select an email and press **OK** key to access the editing screen.
- 2 Edit the related information. For details, perform the same operations as in creating an email.

#### Blocked

The blocked emails are saved in this folder. You can select **Email> Email Wizard** to set the blocking conditions.

## **Email Settings**

- 1 Select Email> Email Wizard and select an account.
- The related account information contains: **General, Incoming, Outgoing** and **Online help**.
- Return to the Account screen. Select Options > Set as default to activate this account.

After completing all settings, press Back.

Note

For the account settings, contact your local Vodafone customer care centre.

### **Broadcast Inbox**

The broadcast messages are saved in the broadcast inbox. You can select **Messaging > Settings > Broadcast** to set the broadcast message.

## Templates

You can save the frequently-used SMS or MMS as template for your convenience.

(C) Messaging, Em

# 7 Music

**Music** enables you to manage your music files easily and conveniently.

# Vodafone music

In the Vodafone music, you can find a great variety of music to download onto your mobile phone.

# **Recently Played**

Select this option, you can play the recently played music file.

# **Music Library**

You can play various music files, including those supplied with the phone, recorded by using the phone, downloaded from the Internet, and attached to email. You can also enjoy the online audio files. In music library, you can add the music files in the handset or memory card to the playlists.

# **Screen Operations During Playing**

During playing the music file, you can perform the following operations on the music file.

| Operation De          |                           |
|-----------------------|---------------------------|
| Operation De          | escription                |
| Press the up so       | roll key to access the    |
| playlist.             |                           |
| Press the down        | scroll key to go back to  |
| the beginning of      | the current music file.   |
| Press the right s     | scroll key to access the  |
| next music file.      | Press and hold the right  |
| scroll key to fas     | t forward the current     |
| music file.           |                           |
| Press the left so     | roll key to access the    |
| N last music file. F  | Press and hold the left   |
| scroll key to fast    | t backward the current    |
| music file.           |                           |
| Press OK key to       | pause the playing.        |
| Press <b>OK</b> key a | gain to resume the play-  |
| ing.                  |                           |
| Press the volum       | e keys to adjust the vol- |
| ume.                  |                           |

# 8 Organiser & Tools

This function provides you with various helpful tools. You can select **Organiser & Tools** from the main menu.

## **Alarms**

## **Setting Alarm Clocks**

Enter alarm function, you can select one alarm from the list, and then press **OK** key to set an alarm clock.

## **Alarm Prompt**

When it is time for an alarm clock to ring, the selected alarm tone is played and a prompt is displayed. You can stop the ringing and snooze by pressing any key (except left function key and power key), or by closing or opening your phone.

If your phone is powered off, the alarm clock will still ring. When the alarm rings, you can choose to power on the phone.

# **Stopping the Alarm Clock**

Select an alarm clock from the list, and press the left function key or power key to deactivate it.

### Calendar

Enter calendar function, you can select **Options** > **New** to create the schedule events for the current day. The schedule prompt is the same with alarm prompt. In the calendar view screen, you can select **Options** > **View** to view the events.

### Task

The tasks are classified into three kinds: pending, done, and all tasks. You can define up to 1000 tasks on your phone.

To define a new task, press **OK** key or select **Options > New** on the Tasks screen. The task prompt is the same with alarm prompt.

### Memo

You can store important events on your phone. You can save up to 100 such memos.

On the Memo screen, you can perform the following operations: edit, new, delete, send by Message or Bluetooth, view the memory status and delete all.

#### Synchronise

### Synchronise

You can synchronise contacts with your personal phone book in the Vodafone network. Before use the synchronise function, you may need to set a profile.

- To create a profile, select Options > New to create a profile.
- Press the scroll key to switch between Synchronise Items, Server Setting, and Network Profile.
- In the Synchronise Items screen, select the item to be synchronised and press OK key to confirm it. Then, enter the Database name, User name, and Password of the synchronisation items.
- 4 In the Server Setting screen, enter Server Address, User name, Password.
- In the **Network profile** screen, enter the proxy server address and the port. Then, enter the network access point and select a desired profile.

Return to the previous menu and select **Options** > **Synchronise** to start synchronising.

Note

This service is not available in all networks. For details, contact your local Vodafone customer care centre.

### Calculator

You can perform addition, subtraction, multiplication, division and extraction operations on your phone.

- · Press the scroll key to enter the operators.
- · Press the left function key to clear.
- · Press the right function key to exit Calculator.
- Press to enter a radix point.
- Press to delete the character to the left.
- Press to perform extraction.
- Press OK key to enter an equal mark.

## **Unit Converter**

You can convert units of length and weight between different systems on your phone. Press the up/down scroll key to switch between the setup items and press the left/right scroll key to select weight or

# **Currency Converter**

You can convert a value from one currency to another using your phone. Press the up/down scroll key to switch between the setup items. Press **1** to clear the numeric values you entered.

## Voice Recorder

You can record voices or sounds on your phone.

- Record/Pause: During recording, press **OK** key to pause, and press **OK** key again to resume.
- Stop and save: During recording, press the left function key to stop recording. The audio file is saved in My Files\Music automatically.
- Play an audio file instantly: After recording is complete, select Option > Play to play the audio file.

## **World Time**

You can view the time of important cities around the world. To switch among the time zones, press the left/right scroll key.

## Stopwatch

You can use the stop watch function. On the Stopwatch screen, you can perform the following operations: start, save, pause, continue, reset.

## Timer

You can set a timer for up to 99 hours and 59 minutes. After you have set it, the timer is displayed on the home screen.

## Service Dial Number

You can contact your local Vodafone customer care centre by dialing this number.

# 9 My Files

You can select **My Files** from the main menu. **My Files** enables you to manage the Pictures, Ringtones, Music, Videos, Themes, and Others files conveniently.

Select **Pictures**, **Ringtones**, **Music** or **Videos** folder. You can perform the following operations on files

- View: To view the picture file.
- Send: To send the selected file by message, MMS, email or Bluetooth.
- Set as: To set a picture as thumbnail of a contact or the wallpaper.
- Rename: To rename the selected file.
- · Delete: To delete the selected file.
- Sort: To sort the selected file by name, by date or by size.
- Mark/Unmark: To select one or more files or cancel the selection.
- Advanced: To access the advanced options.
- Play: To play a selected file.
- Play via Headset: To play a selected sound file with the Bluetooth headset.

 Set as ringtone: To set a ringtone as voice call tone, video call tone, specific contact tone message tone or Email tone.

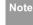

Some sound files are protected by Digital Rights Management (DRM), and may not be able to be used as a ringtone.

#### Select Others, Themes folder.

- · Others: you can save other kind of file in this folder.
- Themes: All themes that you download are saved in this folder.
- Memory status: To view the memory status of your phone.

When the phone detects and recognises the memory card, **Memory card** is displayed as a tab on the top of the **My Files** screen.

# 10Web

The built-in browser makes it easy to browse the Vodafone live! portal. You can access the Browser screen by selecting **Web** from the main menu.

# Open homepage

On the homepage, select a link from the page. Then press **OK** key to browse the page. When browsing, you can press the scroll keys to select a link you want to access. The selected link is highlighted. Press **OK** key to access the link.

# Open new page

Access the **Open new page** screen, and then you can enter the address of the page to be accessed.

## Bookmarks

With this option, you can save and edit the information of the websites that you often access.

Some bookmarks have been preset by Vodafone for you on the phone.

# Settings

These are preset for you to use the Vodafone service. If you need to modify them, open the Browser and select **Settings**.

# 11 Entertainment, Mobile TV, Applications

#### Games

In the main menu, select **Entertainment > Games**. Vodafone offers a great choice of games for your mobile phone. To download one of these to the phone or memory card, select **Download Games**.

## Camera/Video Camera

In the main menu, select **Entertainment > Camera** to start the camera. You can also press the camera key to start the camera.

In the camera viewfinder screen, press the right scroll key to switch to the video camera function.

### **Operations in the Viewfinder Screen**

In the viewfinder screen, you can:

| Icon | Operation                              |
|------|----------------------------------------|
| O    | Press the up/down scroll key to adjust |
|      | the brightness.                        |
| ٥    | Press the volume keys to adjust the    |
|      | focus.                                 |

| Icon | Operation                                                                                                    |
|------|----------------------------------------------------------------------------------------------------|
|      | When the camera is started, press the right scroll key to switch to the video camera function (when the tool bar is closed). |
|      |                                                                                                    |

In the viewfinder screen, select **Options** to display the tool bar or select **Back** to close the tool bar. This tool bar is used to set the parameters of the camera or the video camera.

## **Operations After Taking a Picture**

In the viewfinder screen, you can press **OK** key to take a picture. Pictures taken are auto saved to the **My Files/Pictures** directory.

After taking a picture, you can select **left function key** for the following operations.

- **Send**: To send the picture through MMS, postcard, email or Bluetooth.
- · Go to gallery: To open Pictures folder in My files.
- **Set as**: To set the picture as the wallpaper or the image of a contact.
- Delete: To delete the picture.

• Edit: To edit the picture.

## **Operations During Recording**

In the video camera viewfinder screen, you can press **OK** key to start recording the video.

During the recording, you can perform the following operations.

- Pause/Continue: To pause and then to start recording again.
- · Cancel: To cancel the recording.

## **Mobile TV**

Select Mobile TV from the main menu. You can access the preset link. The link has been preset by Vodafone for you on the phone.

## **Applications**

Select Applications from the main menu. You can run applications and download more applications. Downloaded applications are saved to the Applications directory.

You may select **Options** to do the same operations as those of Games.

# 12Connections

Your phone provides you with many data communication functions. You can access the **Connectivity** screen by selecting **Settings** from the main menu.

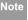

- You phone supports plug and play function.
- The PC assistant installation programme and USB driver are embedded in the mobile phone.
- The Vodafone PC Options software supplied on your phone will run automatically after you connect your phone to the PC by using the USB cable.

### **USB**

You can synchronise data between your phone and PC, surf the Internet with your phone and read the memory card by USB cable.

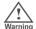

 To help prevent damage to your phone and PC when using the USB Cable please follow these guidelines. To connect your phone with a PC through USB cable, first connect the USB connector to your phone, and then connect the other end of the cable to the PC. To disconnect your phone from the PC, first disable the Vodafone PC Assistant, then disconnect the USB connector from the PC, and finally disconnect the USB cable from your phone.

- If the PC cannot recognise your phone when connecting through the USB cable, power off and restart the PC and then retry.
- Please do not plug the USB cable in and out of your phone frequently.

# Synchronising your phone with PC Assistant

Your phone supports the synchronisation requests from a PC to your phone. With a USB cable and PC Assistant, your phone can communicate with a PC. To operate the USB-based synchronisation with your phone, do as follows.

- Select Settings > Connectivity > Modem from the main menu of your phone and set the port to Modem via USB
- Connect the data cable to your Vodafone 830s device.

- Connect the other end of the data cable to your PC. The USB driver is embedded in your phone.
- If the Found new hardware wizard is shown, select Cancel: this may happen more than once.
- If asked to restart the PC, select NO.
- 6 The Vodafone PC Options software supplied on your phone will run automatically. Wait for the Dialog box to appear (this may take up to 30 seconds). Buttons showing PC Assistant and Vodafone Mobile Connect via the phone should be displayed \*.
- 7 Select the PC assistant button.
- 8 Follow the guide to complete the PC assistant installation for the first time.
- When this has finished, wait for modem driver to appear in the modem list on your PC (this can be found by clicking on start, then control panel, then phone and modem options, then modems. "Vodafone Mobile Adapter - 3G Modem" should

- appear). It may take up to 60 seconds for this to appear.
- 10 You may be asked to restart the PC. This time, select **Yes**.
- After restarting the PC, and run the PC Assistant on PC. Now you can operate the USB-based synchronisation.

For details of the operation, refer to the Help of the PC Assistant.

# Synchronising your phone with Windows Media Player

Your phone supports the synchronisation requests between Windows Media Player 11 and your phone. With a USB cable and MTP Transfer, your phone can communicate with a Windows Media Player 11. You need to install the Windows Media Player 11 before using this function. Then, do as follows.

1 Connect your phone to the PC by using the USB cable.

### USB

- 2 The Vodafone PC Options software supplied on your phone will run automatically. And then select MTP Transfer on PC.
- 3 Select **Yes** on your phone to switch to the MTP mode.
- Start the Windows Media Player 11, and you can synchronize files and playlists between the PC and mobile phone.

Note

Windows XP, Windows XP SP2 and Windows Vista are supported.

# Accessing the Internet by USB

Connecting your phone to the PC with the USB cable enables the PC to use the phone as a modem. This helps to set up a dial-up connection to the Internet. There are two methods to access the internet by using the USB cable: use the Vodafone PC Assistant supplied with your Vodafone 830s to load and run the Vodafone Mobile Connect via the phone internet connectivity software, or use the Windows operating system to set the service.

Only Windows 2000, Windows XP and Windows Vista are supported.

How to connect to the Internet via "Vodafone Mobile Connect via the phone":

- Select Settings > Connectivity > Modem from the main menu of your phone and set the port to Modem via USB.
- Connect the data cable to your Vodafone 830s device.
- Connect the other end of the data cable to your PC.
- Wait for the Dialog box to appear (this may take up to 30 seconds). Buttons showing PC Assistant and Vodafone Mobile Connect via the phone should be displayed \*.
- 5 Select Vodafone Mobile Connect via the phone button.
- 6 Follow the prompts.
- When this has finished, wait for modem driver to appear in the modem list on your PC (this can be

found by clicking on start, then control panel, then phone and modem options, then modems. "Vodafone Mobile Adapter - 3G Modem" should appear). It may take up to 60 seconds for this to appear.

- 8 You may be asked to restart the PC. This time, select **Yes**.
- 9 After restarting the PC, the Vodafone Mobile Connect via the phone should be ready to use.

Note

\* If the dialog box does not appear in step 4, please disconnect the cable from the PC and then the Vodafone 830s. Then reconnect the cable to the Vodafone 830s and then the PC. The dialog box should appear after this activity. If the dialog box still does not appear, please disconnect and reconnect the cable as above using a different USB port on the PC. Once the dialog box appears, continue from step (5).

### micro-SD Card Reader

You can read the files saved in the micro-SD card by using a USB cable.

To use the micro-SD card reader, do as follows.

- 1 Insert the micro-SD card to your phone.
- Connect your phone to the PC by using the USB cable.
- Found New Hardware is displayed on your PC, and an icon for the mobile memory drive appears.
- The Vodafone PC Options software supplied on your phone will run automatically. And then select File Transfer.

You can read the files saved in the micro-SD card directly.

Note

The function of micro-SD card reader and the other functions using the USB cable are incompatible. If you enable the micro-SD card reader, other functions using the USB cable are unavailable.

# Bluetooth<sup>®</sup>

You may use the built-in Bluetooth function of your phone to synchronise data between a PC and your

#### ■ Bluetooth®

phone, or use the built-in modem of your phone to access the Internet with a PC, or exchange data with other Bluetooth devices. You can also talk by using the Bluetooth headset or Bluetooth loudspeaker.

Note

The Bluetooth function supported by your Phone meets the requirements of Bluetooth Specification 1.2. It can work successfully only if you use it with compatible Bluetooth devices. For more information, refer to the user manuals of related devices, or consult the manufacturer of related devices.

# **Bluetooth-Based Synchronisation**

Your phone can respond to data synchronisation requests from a PC. To operate the Bluetooth synchronisation with your phone, your PC needs to support Bluetooth function.

- 1 Install the **PC Assistant** supplied on your phone.
- Select Settings > Connectivity > Bluetooth > Switch On/Off > On to enable the Bluetooth function.

- Run the driver software for Bluetooth on the PC, and pair the phone. After the PC detects and recognises the Vodafone 830s serial port service, activate the Bluetooth serial port service on the phone.
- 4 Run the PC Assistant on the PC.
- 5 You can now operate the synchronisation. For details of the operation, refer to the Help of the PC Assistant.

### **Bluetooth-Based Data Transfer**

You can exchange data between your Bluetooth phone and other Bluetooth devices. If you want to exchange data between your phone and another device, that device must support Bluetooth and the Bluetooth function must be enabled.

- 1 Select **Switch On/Off** > **On** from the Bluetooth settings list to enable the Bluetooth device.
- Select Devices from the Bluetooth settings list. Select Search to search a Bluetooth device.

When a Bluetooth device is found for the first time, authentication is required.

Now you can exchange data between your phone and the other Bluetooth device.

### **Bluetooth-Based Internet Access**

Connecting your phone to a PC through Bluetooth function enables the PC to use the phone as a modem. This helps to set up a dial-up connection to the Internet. (This is particularly useful for laptop.) You can create Bluetooth-based Internet access through the PC Assistant supplied with your phone, or the built-in Internet wizard of the Windows operating system, or the Internet wizard supplied with the Bluetooth drive suite of the PC.

Note

Windows 2000, Windows XP and Windows Vista are supported.

### Accessing the Internet using the Vodafone Mobile Phone PC Assistant

To access the Internet by Bluetooth using the PC Assistant, make sure that your PC supports the Blue-

tooth function and your SIM card supports the Internet access service.

- Select Settings > Connectivity > Modem and set the port to Modem via Bluetooth.
- Select Settings > Connectivity > Bluetooth > Switch On/Off > On.
- 3 Make sure that Bluetooth modem is in Device Manager/Modem of your PC. Run the driver program for Bluetooth on your PC, and then pair the Vodafone 830s phone. After the PC has detected the Vodafone dial-up network service, you can activate this service.
- Install the **PC Assistant** supplied with your phone.
- 5 Run the Vodafone Dialup Internet on the PC to access the Internet.

### **♦** Other Bluetooth Operations

You can perform the basic settings for the Bluetooth functions.

Select **Settings** > **Connectivity** > **Bluetooth** for the following operations.

### ■ Bluetooth®

- Switch On/Off: To set the Bluetooth device to On or Off. Bluetooth shall be turned off as default.
   Turning Bluetooth on shall NOT automatically set the state as being discoverable.
- My devices: To view all detected Bluetooth devices. Or to search for new Bluetooth devices.
- Visibility: To set whether your phone can be found by other devices when the Bluetooth function is enabled. Bluetooth shall be set to non-discoverable as default.
- **Device name**: To rename your phone.
- My device information: To view the detailed information of your phone.

# 13 Settings

You can access the Settings screen by selecting **Settings** from the main menu.

# Phone settings

You can change the settings of the phone.

- Date and Time: To set the system date and time format of the phone. If you have removed the battery from the mobile phone, you may need set the time after switching on the mobile phone.
- **Profiles**: To select different profiles for the phone to suit different environmental situations.
- Phone language: To set the phone language. you
  can select Auto. This option is used to set the
  phone language to be the same as that used in
  your SIM card.
- Input language: To set the language used to enter text.
- Sound: To change the settings for the current profile. You can also select Phone settings > Profiles to set the sounds for the phone.
- **Keypad tone**: To set the keypad tone of the phone.
- Keypad lock period: You can set the keypad lock period. If there is no operation on the phone within

a preset period of time, the keypad is locked automatically. You can press left function key and right function key in turn to unlock the keypad.

- **Shortcuts**: To assign the frequently used functions to the scroll keys as shortcut keys.
- Auto On and OFF: To set your phone to power on or off automatically.

Note

In the standby mode, you can press and hold

to switch the current profile to the silent profile. If the current profile is offline, you cannot use this function.

# Display settings

You can change the settings for the phone display.

- Wallpaper: To set the wallpaper layout for the home screen.
- Themes: To set the theme of the phone.
- · Brightness: To set the brightness of the screen.
- Keypad backlight: To turn the keypad backlight on or off.
- Backlight time: To set the backlight delay time for the screen.

### Message settings

- · Intermittently alert: To turn the alert on or off.
- Greeting message: To enter a greeting message that appears on the screen when you power on your phone.
- Goodbye message: To enter a message that appears on the screen when you power off your phone.

# Message settings

You can change the message settings including SMS & MMS, Email, Push messages, Broadcast, and Common phrases. For detailed information, refer to "Messaging, Email" on page 17.

# Call settings

You can change the settings for making calls.

### **Call forwarding**

This option is used to forward incoming calls.

In the main screen, select Settings > Call settings > Call forwarding.

- 2 Select the forwarding condition from All calls, If unreachable, If busy, and If unanswered.
- Then select the forwarding type from Voice call, Fax call, Data and Video call and All services.
- Select Options > Activate/Deactivate to enable or disable the service. You can also select Check status to check the status of call forwarding service.

## **Call barring**

This option is used to set the call barring mode for the phone.

Select Call settings > Call barring for the following

Select Call settings > Call barring for the following options:

- ◆ Call barring:
- Select the barring condition from All outgoing calls, Intl. calls, Intl. calls except home, All incoming calls, and Incoming calls when abroad.
- Then select the barring type from Voice call, Fax call, Data and Video call, and All services.

3 Select Options > Activate/Deactivate to enable or disable the service. You can also select Check status to check the status of call barring service.

#### ◆ Disable All

Select one type from Voice call, Fax call, Data and video call and All services, and then enter the call barring password. Press OK key to cancel all call barring services of each type.

### Call barring password

This function is used to change the password for call barring. Select **Call barring password** from the **Call barring** screen. Then you can change the call barring password.

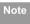

The old call barring password is provided by your network operator if it is the first time for you to change the password.

### **Call waiting**

This option is used to enable or disable the call waiting function. You can also view whether the call waiting function is enabled by checking the status.

The call waiting function is network-dependent. For more information, contact your local Vodafone customer care centre.

### Save unknown number

This function is used to prompt whether to save the number after a call ends.

### **Auto redial**

This function is used to auto redial the dialed number if the dialing failed.

### Answer mode

It is used to set the mode for answering an incoming call. Three options are available: **Any key**, **Send key** and **Slide up**.

### **Auto Answer**

This option is used to select auto answering for incoming calls. Four options are available: Immediate answer, Text message, Recorded voice and Disable.

13

### ■ Video call

### Caller ID

This options allows you to select whether to display your phone number on the phone of the party who you called. If select **Auto**, whether your phone number will be shown on the called phone depends on the network.

### Select line

This option is used to set the call line for your phone. Two options are available: **Line 1** and **Line 2**.

### My number

This function can be used to save your own phone numbers on the SIM card. You can select **Options** to edit or delete the records.

### Video call

You can change the settings for the Video Call function.

- Picture mode: To set the picture mode during a video call.
- Image quality: To set the image quality for video.

- Switch Camera off: To open or close the video channel during a video call.
- Audio off: To open or close the audio channel during a video call.
- Auto voice call: To enable the auto voice call function. The phone auto makes a voice call, when the other party's phone does not support the video call service.
- Send image: To select a file and send it to the other party when you hold a video call.
- Auto answer: To auto answer an incoming video call. You can enable or disable this function.

# Contact settings

This option is used to set the default contact list displayed in the contact screen, to sort the contacts on the **Contacts** screen.

# Connectivity

The data connection function provides several data communication functions. You can synchronise data between your phone and a PC through a USB cable

### Device management ■

or Bluetooth. Your PC can use the built-in modem of your phone to access the Internet. For detailed information, refer to "Connections" on page 31.

# Device management

You can synchronise your device settings with network server in the Vodafone network.

## Network

You can change the settings for the network. Four options are available: Mode, Select network, Cell information, and Operator list.

# Java™ settings

This option is used to set the volume and vibration of games.

# Security

You can change the settings related to the phone security.

Select **Security** from **Settings** to display the following security setting items.

### Reset settings

This option is used to reset your phone to the factory settings.

### Password lock

This option is used to enable or disable the "Phone lock" and "PIN lock".

- 1 Select Security > Password lock.
- 2 Select one item from Phone lock and PIN lock.
- 3 Press the up/down scroll key to select **On** or **Off**.
  - Phone lock: Enter the phone password.
  - PIN lock: If the desired status is the same as the current status, just press OK key. Conversely, you need to select the desired status and then enter the PIN code.

# Change password

You can modify the phone password and PIN code.

Settings

### DRM settings

- 1 Select Security > Change password.
- 2 Select one item from Phone password, PIN code, and PIN2 code.
- 3 Enter the old password (The initial phone password of the Vodafone 830s is 0000).
- 4 Enter a new password.
- 5 Enter the new password again to confirm.

Vote

- To modify the PIN code, you must set the "PIN locked" to "On" first.
- If you enter the wrong PIN or PIN2 three times, the SIM card is locked. You need the PUK or PUK2 code to unlock the SIM card. If you enter the wrong PUK or PUK2 code 10 times in total, the SIM card is locked permanently.
- PUK or PUK2 code are delivered with the SIM card. If you have not received one or have forgotten it, contact your local Vodafone customer care centre.

### Fixed dialer number

If your SIM card supports the Fixed Dialer Number(FDN) function, you can set the limit for phone numbers.

Select **Security > Fixed dialer number** for the following options.

- Deactivated / Activated: To disable or enable the FDN function, you need to enter the correct PIN2 code.
- My Fixed Dial Numbers: To create, edit or delete the fixed dialer numbers, you need to enter the correct PIN2 code.

## DRM settings

Digital Rights Management (DRM) can protect the digital content from piracy and protect the provider's interests. The digital content includes Java<sup>TM</sup> applications and multimedia content such as images, audio and video. If the protected content cannot be accessed, it indicates that the corresponding copyright is overdue or used up.

# Streaming settings

Select **Settings** > **DRM settings**. Enter the correct phone password and press **OK** key to confirm, and you can delete all the rights.

# Streaming settings

You can change the settings for the Streaming.

13

Setting

# 14Warnings and Precautions

# RF Exposure

### General Statement on RF energy

Your phone contains a transmitter and a receiver. When it is ON, it receives and transmits RF energy. When you communicate with your phone, the system handling your call controls the power level at which your phone transmits.

### **Body worn operation**

Important safety information regarding radio frequency radiation (RF) exposure.

To ensure compliance with RF exposure guidelines the phone must be used with a minimum of 1.5 cm (0.6 inch) separation from the body.

Failure to observe these instructions could result in your RF exposure exceeding the relevant guideline limits.

# Limiting exposure to radio frequency (RF) fields

For individuals concerned about limiting their exposure to RF fields, the World Health Organisation (WHO) provides the following advice:

Precautionary measures: Present scientific information does not indicate the need for any special precautions for the use of mobile phones. If individuals are concerned, they might choose to limit their own or their children's RF exposure by limiting the length of calls, or using 'hands-free' devices to keep mobile phones away from the head and body.

Further information on this subject can be obtained from the WHO home page http://www.who.int/pehemf WHO Fact sheet 193: June 2000.

# Regulatory information

The following approvals and notices apply in specific regions as noted.

( EU Declaration of Conformity

### RF Exposure

according to the Radio Equipment and Telecommunications Terminal Equipment Directive 1999/5/EC

For the following equipment

Product: WCDMA/GPRS/GSM Mobile Phone With Bluetooth

 $\label{type Designation} \mbox{Type Designation/Trademark: V830s/VODFONE};$ 

Vodafone 830s/VODAFONE

Manufacturer's Name: Huawei Technologies Co.,Ltd. Manufacturer's Address: Bantian, Longgang District, Shenzhen, 518129, Guangdong, P. R. China.

is herewith confirmed to comply with the requirements set out in the Council Directive1999/5/EC for radio equipment and telecommunications terminal equipment. For the evaluation of the compliance with this Directive, the following standards were applied:

Safety: EN 60950-1:2001 First Edition+A11:2004

Health: EN 50360:2001; EN 50361:2001;

EMC: EN 301 489-1 V1.6.1; EN 301 489-24 V1.3.1;

EN 301 489-7 V1.3.1; EN 301 489-17 V1.2.1;

Radio: EN 301 511 V9.0.2; EN 301 908-1 V2.2.1; EN

301 908-2 V2.2.1; EN 300 328 V1.7.1;

Responsible for making this declaration is the: Manufacturer.

1/

### RF Exposure

#### **FCC Statement**

This equipment has been tested and found to comply with the limits for a Class B digital device, pursuant to Part 15 of the FCC Rules. These limits are designed to provide reasonable protection against harmful interference in a residential installation. This equipment generates, uses and can radiate radio frequency energy and, if not installed and used in accordance with the instructions, may cause harmful interference to radio communications. However, there is no guarantee that interference will not occur in a particular installation. If this equipment does cause harmful interference to radio or television reception, which can be determined by turning the equipment off and on, the user is encouraged to try to correct the interference by one or more of the following measures:

- Reorient or relocate the receiving antenna.
- Increase the separation between the equipment and receiver.

- Connect the equipment into an outlet on a circuit different from that to which the receiver is connected.
- Consult the dealer or an experienced radio/TV technician for help.

This device complies with Part 15 of the FCC Rules and with RSS-210 of Industry Canada.

Operation is subject to the following two conditions:

- (1) This device may not cause harmful interference, and
- (2) This device must accept any interference received, including interference that may cause undesired operation.

**Warning:** Changes or modifications made to this equipment not expressly approved by HUAWEI may void the FCC authorization to operate this equipment.

# Distraction

### **Driving**

Full attention must be given to driving at all times in order to reduce the risk of an accident. Using a phone while driving (even with a hands free kit) causes distraction and can lead to an accident. You must comply with local laws and regulations restricting the use of wireless devices while driving.

## **Operating machinery**

Full attention must be given to operating the machinery in order to reduce the risk of an accident.

# **Product Handling**

# General Statement on handling and use

You alone are responsible for how you use your phone and any consequences of its use.

You must always switch off your phone whenever the use of a phone is prohibited. Use of your phone is subject to safety measures designed to protect users and their environment.

- Always treat your phone and its accessories with care and keep it in an clean and dust-free place.
- Do not expose your phone or its accessories to open flames or lit tobacco products.
- Do not expose your phone or its accessories to liquid, moisture or high humidity.
- Do not drop, throw or try to bend your phone or its accessories.
- Do not use harsh chemicals, cleaning solvents, or aerosols to clean the device or its accessories.
- · Do not paint your phone or its accessories.
- Do not attempt to disassemble your phone or its accessories, only authorised personnel must do so.
- Do not expose your phone or its accessories to extreme temperatures, minimum - 40 and maximum + 70 degrees Celsius.
- Please check local regulations for disposal of electronic products.

warnings and Precautions

14

### ■ Product Handling

Do not carry your phone in your back pocket as it could break when you sit down.

### Small children

Do not leave your phone or its accessories within the reach of small children or allow them to play with it.

They could hurt themselves or others, or could accidentally damage the phone.

Your phone contains small parts with sharp edges that may cause an injury or which could become detached and create a choking hazard.

# Demagnetisation

To avoid the risk of demagnetisation, do not allow electronic devices or magnetic media close to your phone for a long time.

# Electrostatic discharge (ESD)

Do not touch the SIM card's metal connectors.

### **Antenna**

Do not touch the antenna unnecessarily.

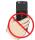

### Normal use position

When placing or receiving a phone call, hold your phone to your ear, with the bottom towards your mouth or as you would a fixed line phone.

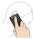

### Air bags

Do not place a phone in the area over an air bag or in the air bag deployment area. Store the phone safely before driving your vehicle.

### Seizures/Blackouts

The phone is capable of producing bright flashing lights.

# **Repetitive Motion Injuries**

To minimise the risk of RSI, when texting or playing games with your phone:

- · Do not grip the phone too tightly.
- · Press the buttons lightly.
- Make use of the special features in the handset which minimise the number of buttons which have to be pressed, such as message templates and predictive text.
- · Take lots of breaks to stretch and relax.

# **Emergency calls**

The phone, like any wireless phone, operates using radio signals, which cannot guarantee connection in all conditions. Therefore, you must never rely solely on any wireless phone for emergency communications.

### Loud noise

This phone is capable of producing loud noises which may damage your hearing.

# Phone heating

Your phone may become warm during charging and during normal use.

# Electrical safety

### Accessories

Use only approved accessories.

Do not connect with incompatible products or accessories.

Take care not to touch or allow metal objects, such as coins or key rings, to contact or short-circuit the battery terminals.

### Connection to a Car

Seek professional advice when connecting a phone interface to the vehicle electrical system.

## **Faulty and Damaged Products**

Do not attempt to disassemble the phone or its accessories.

14

### Interference

Only qualified personnel must service or repair the phone or its accessories.

If your phone or its accessory has been submerged in water, punctured, or subjected to a severe fall, do not use it until you have taken it to be checked at an authorised service centre.

### Interference

### General statement on interference

Care must be taken when using the phone in close proximity to personal medical devices, such as pacemakers and hearing aids.

#### **Pacemakers**

Pacemaker manufactures recommend that a minimum separation of 15 cm be maintained between a mobile phone and a pacemaker to avoid potential interference with the pacemaker. To achieve this use the phone on the opposite ear to your pacemaker and do not carry it in a breast pocket.

### **Hearing Aids**

People with hearing aids or other cochlear implants may experience interfering noises when using wireless devices or when one is nearby.

The level of interference will depend on the type of hearing device and the distance from the interference source, increasing the separation between them may reduce the interference. You may also consult your hearing aid manufacturer to discuss alternatives.

### **Medical devices**

Please consult your doctor and the device manufacturer to determine if operation of your phone may interfere with the operation of your medical device.

## **Hospitals**

Switch off your wireless device when requested to do so in hospitals, clinics or health care facilities. These requests are designed to prevent possible interference with sensitive medical equipment.

### Aircraft

Switch off your wireless device whenever you are instructed to do so by airport or airline staff.

Consult the airline staff about the use of wireless devices on board the aircraft, if your device offers a 'flight mode' this must be enabled prior to boarding an aircraft.

### Interference in cars

Please note that because of possible interference to electronic equipment, some vehicle manufacturers forbid the use of mobile phones in their vehicles unless a handsfree kit with an external antenna is included in the installation.

# **Explosive environments**

# Petrol stations and explosive atmospheres

In locations with potentially explosive atmospheres, obey all posted signs to turn off wireless devices such as your phone or other radio equipment.

# Areas with potentially explosive atmospheres include fuelling areas, below decks on boats, fuel or chemical transfer or storage facilities, areas where the air.

Explosive environments

transfer or storage facilities, areas where the air contains chemicals or particles, such as grain, dust, or metal powders.

# **Blasting Caps and Areas**

Turn off your mobile phone or wireless device when in a blasting area or in areas posted turn off 'two-way radios' or 'electronic devices' to avoid interfering with blasting operations.

# **Environmental Protection**

Please observe the local regulations regarding the disposal of your packaging materials, exhausted battery and old phone and please promote their recycling. Do not dispose of an exhausted battery or old phone in municipal waste.

This symbol indicates that the equipment carrying this mark must NOT be thrown into general waste but should be collected separately and properly recycled under local regulations.

# 15 Acronyms and Abbreviations

| DRM   | Digital Rights Management           |
|-------|-------------------------------------|
| FDN   | Fixed Dial Number                   |
| GPRS  | General Packet Radio Service        |
| GSM   | Global System for Mobile communica- |
|       | tion                                |
| OTA   | Over-The-Air                        |
| PIN   | Personal Identification Number      |
| PLMN  | Public Land Mobile Network          |
| PUK   | PIN Unblocking Key                  |
| SD    | Secure Digital Card                 |
| SAR   | Specific Absorption Rate            |
| STK   | SIM Tool Kit                        |
| URL   | Universal Resource Locator          |
| USB   | Universal Serial Bus                |
| WAP   | Wireless Application Protocol       |
| WCDMA | Wideband Code Division Multiple     |
|       | Access                              |

# 16 Appendix

The Vodafone 830s supports image files, video files and audio files of many formats. For details, see the following table.

| File type | Formats                             |
|-----------|-------------------------------------|
| Image     | JPG, PNG, BMP, GIF, BCI, WBMP, SVG, |
|           | and SVGZ.                           |
| Audio     | MP3, AAC/AAC+, AMR, MID, WAV        |
|           | (ADPCM), MMF, QCP, and XMF/DLS.     |
| Video     | 3GP,MP4, 3G2, and PMD.              |